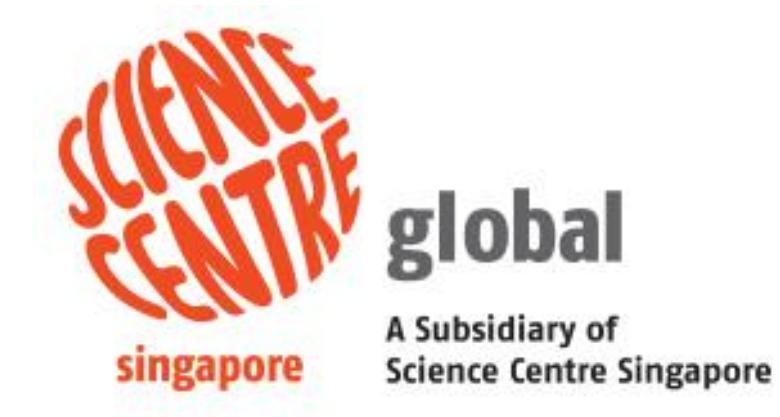

## Online Booking System (OBS)

**User Guide** 

The User Guide on Singapore Science Centre Online Booking System (OBS) is electronically published by the Singapore Science Centre Board (SCB), Singapore.

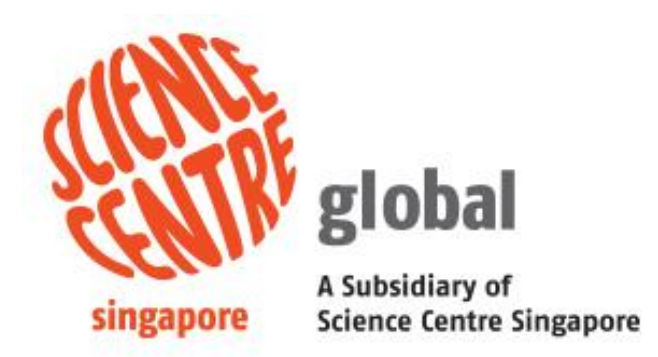

Copyright @ 2021 Singapore Science Centre, Singapore.

All rights reserved. This document or any part thereof may not be reproduced for any reason whatsoever in any form or means whatsoever and however without the prior written consent and approval of the Singapore Science Centre.

Whilst every effort has been made to ensure the accuracy of the information contained in this publication, the Singapore Science Centre, its employees or agents shall not be responsible for any mistakes or inaccuracy that may be contained herein and all such liability and responsibility are expressly disclaimed by these said parties.

## **Content**

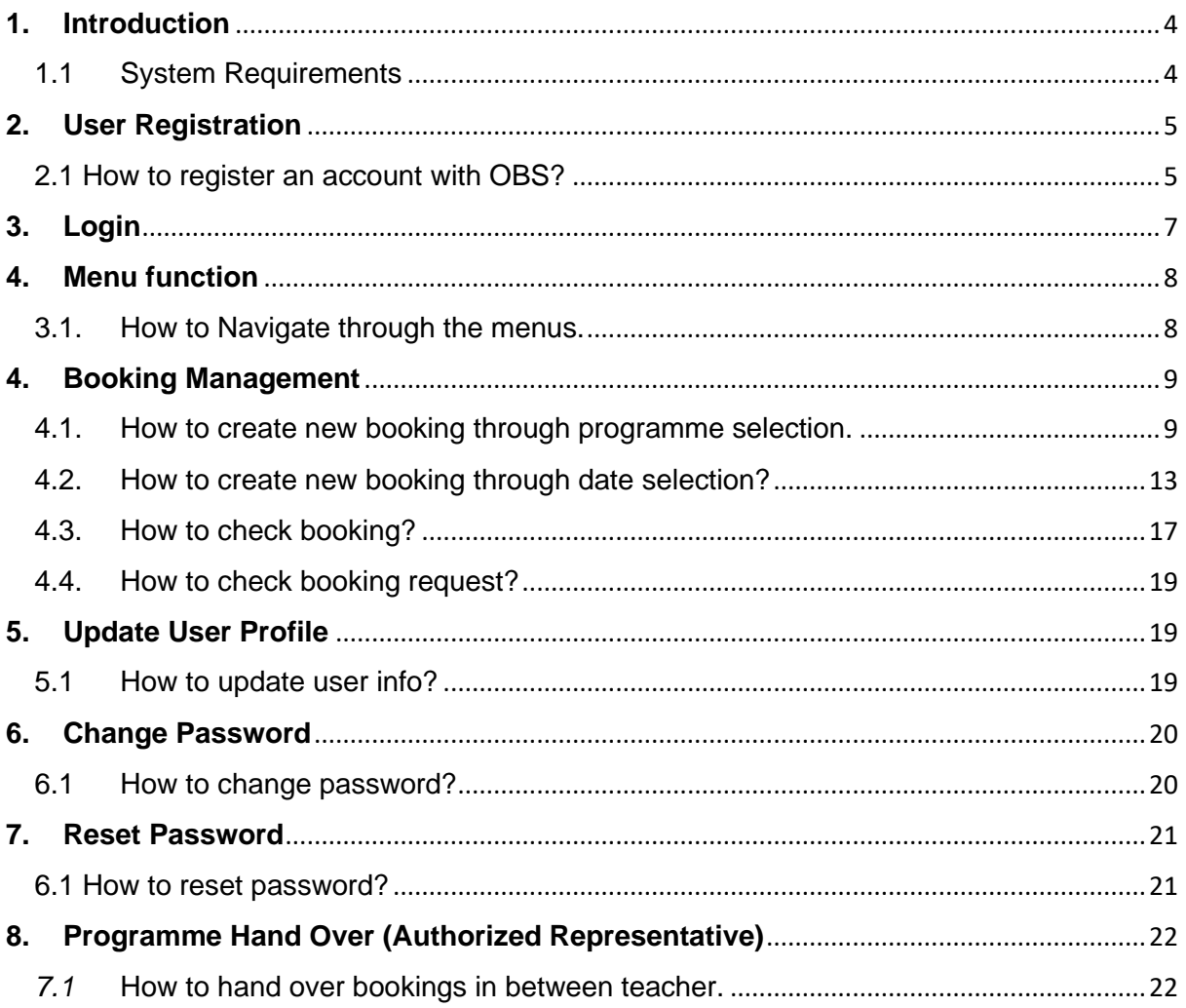

## <span id="page-3-0"></span>**1. Introduction**

Online Booking System (OBS) is one of SCB systems that is used for the submission of booking of science center programmes.

#### <span id="page-3-1"></span>1.1 System Requirements

OBS is a web-based application. Internet connection and Microsoft Edge are system requirements. This system will be automatically redirected to a session-timeout form if user did not use the system for a period of time.

### <span id="page-4-0"></span>**2. User Registration**

- <span id="page-4-1"></span>2.1 How to register an account with OBS?
	- a. Click on "**Here**" link in the sentence "Click Here to register for an account"

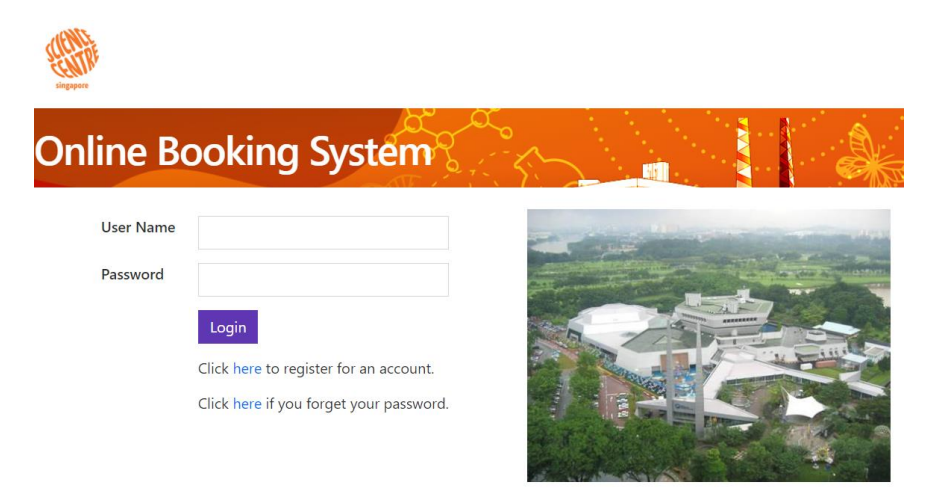

b. Click on "**Here**" link in the sentence "Click Here to register for an account" in the next page.

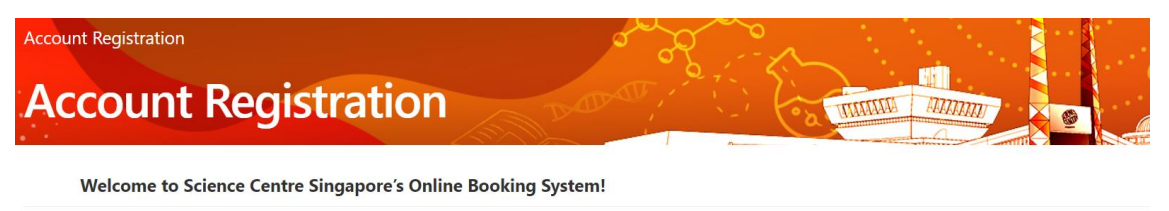

In order to use the system you need to register for an account first. Simply fill up the following online form and upon successful verification, you will receive your credentials via the email address you provided.

If you are from a Singapore School, please select "School" for the Segment dropdown, and then continue by setting the name of your School. You can simply start typing the name of your School and the System will narrow down accordingly.

Click here to register a new account.

#### c. Select or fill in necessary and click on "**Submit**" button.

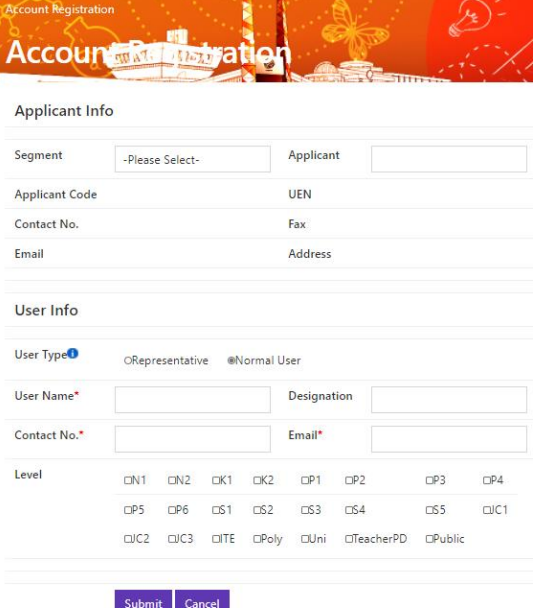

d. Upon receiving the registration confirmation email, click on the link in the email to go to reset password page, then enter the new password twice and click on "**Confirm**" button.

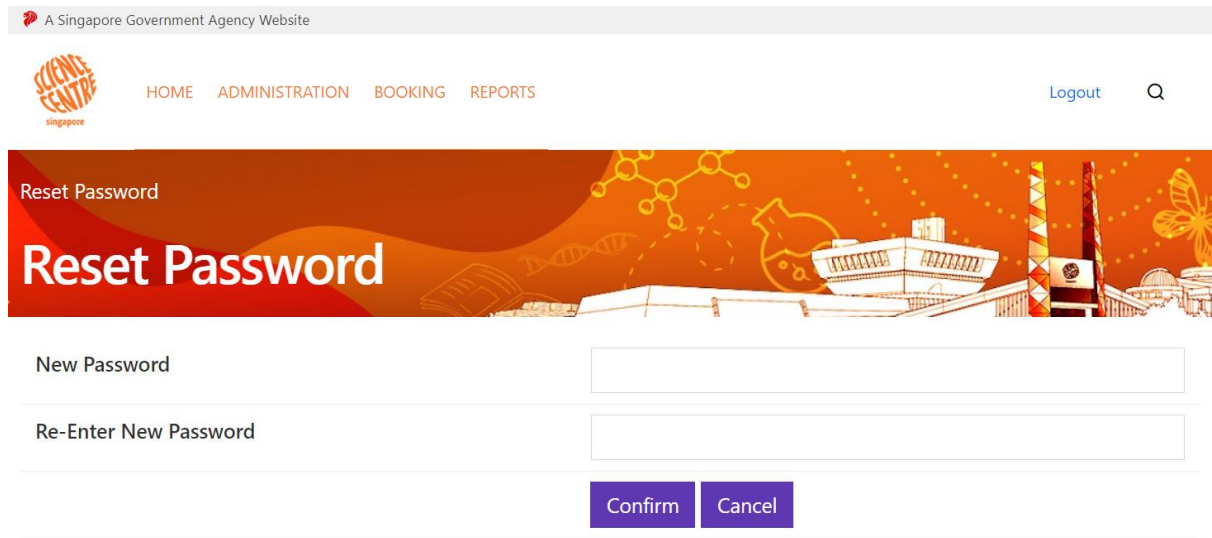

e. Now you can login to your account with the registered email as login ID and the new password.

## <span id="page-6-0"></span>**3. Login**

a. Please login using your Username and Password.

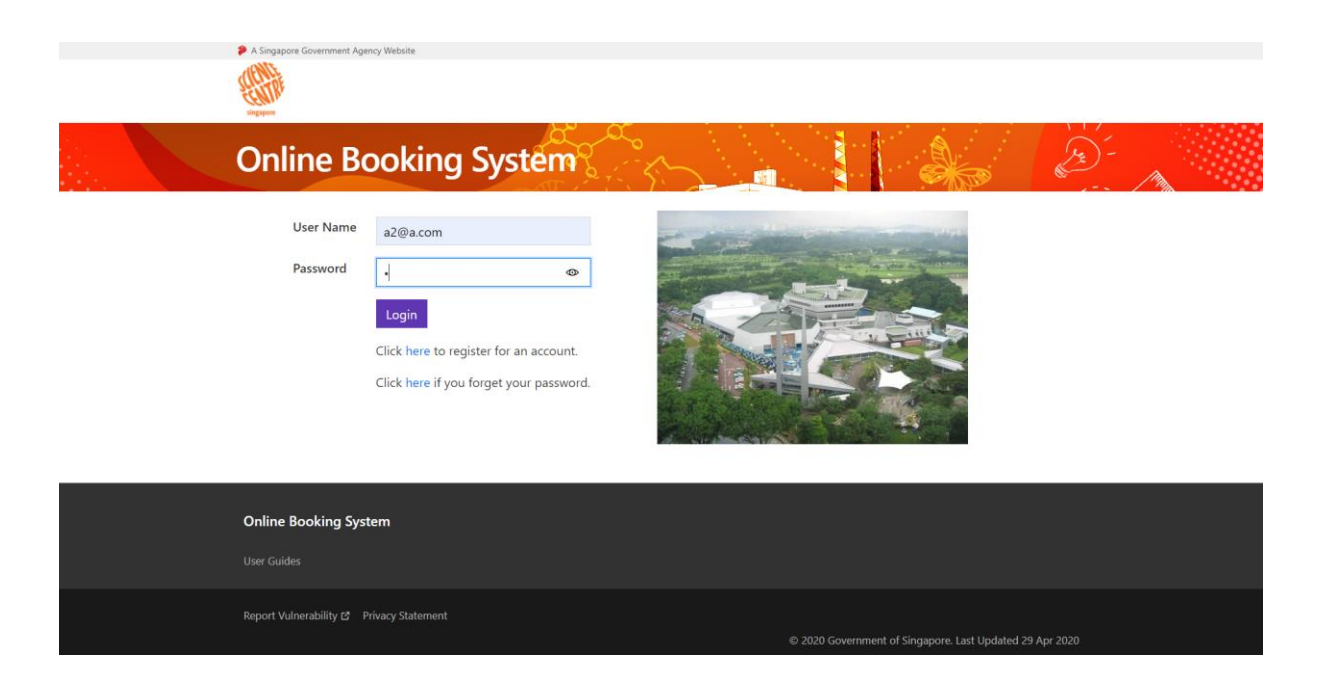

b. Upon login, the "Home Page" will be displayed.

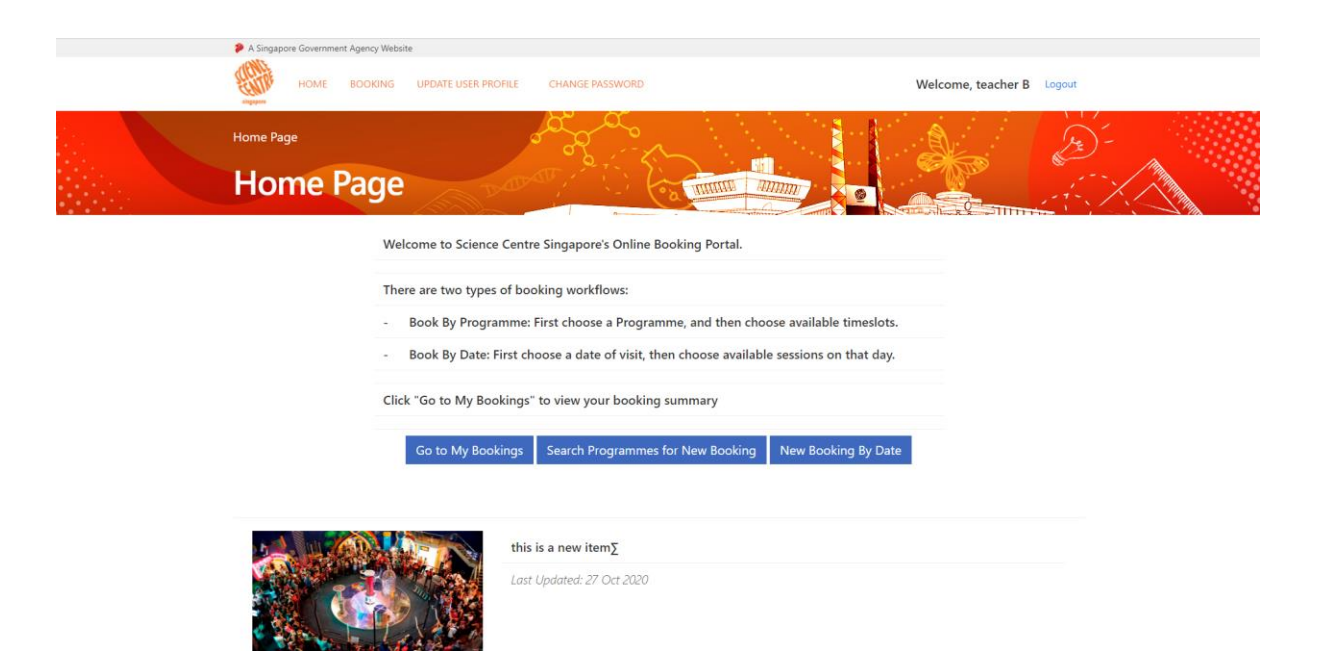

## <span id="page-7-0"></span>**4. Menu function**

- <span id="page-7-1"></span>3.1. How to Navigate through the menus.
	- a. Hover over **"Booking"** to show the sub menu and click on the sub menu title to check out the section "**Booking > Book By Programme**"

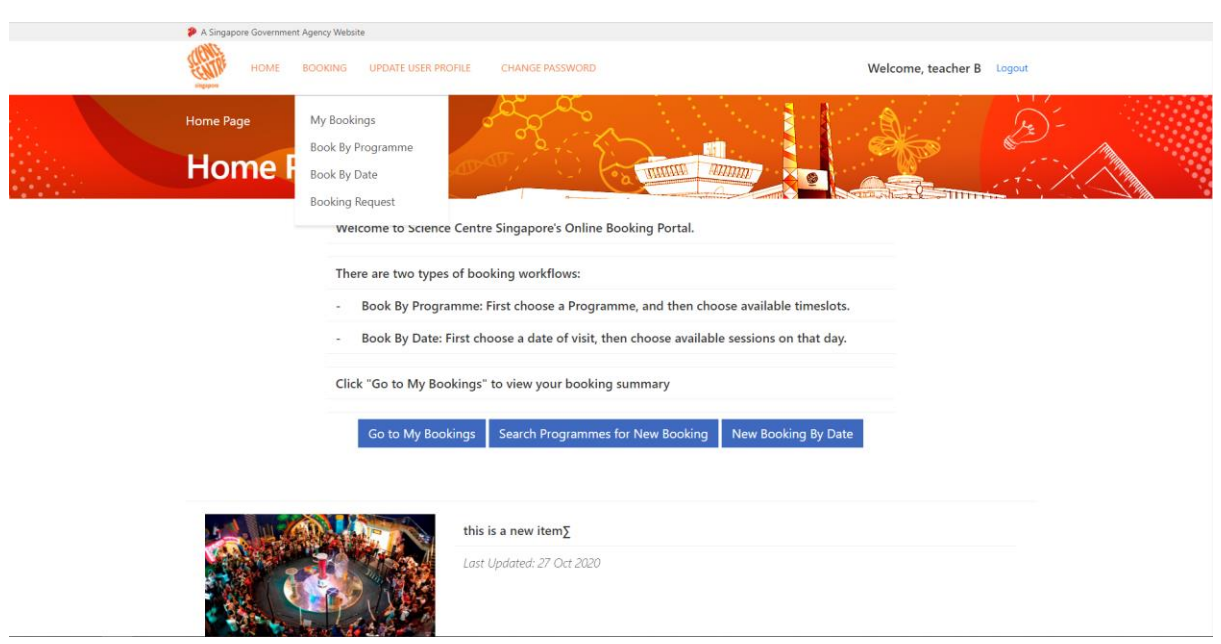

b. Book By Programme page

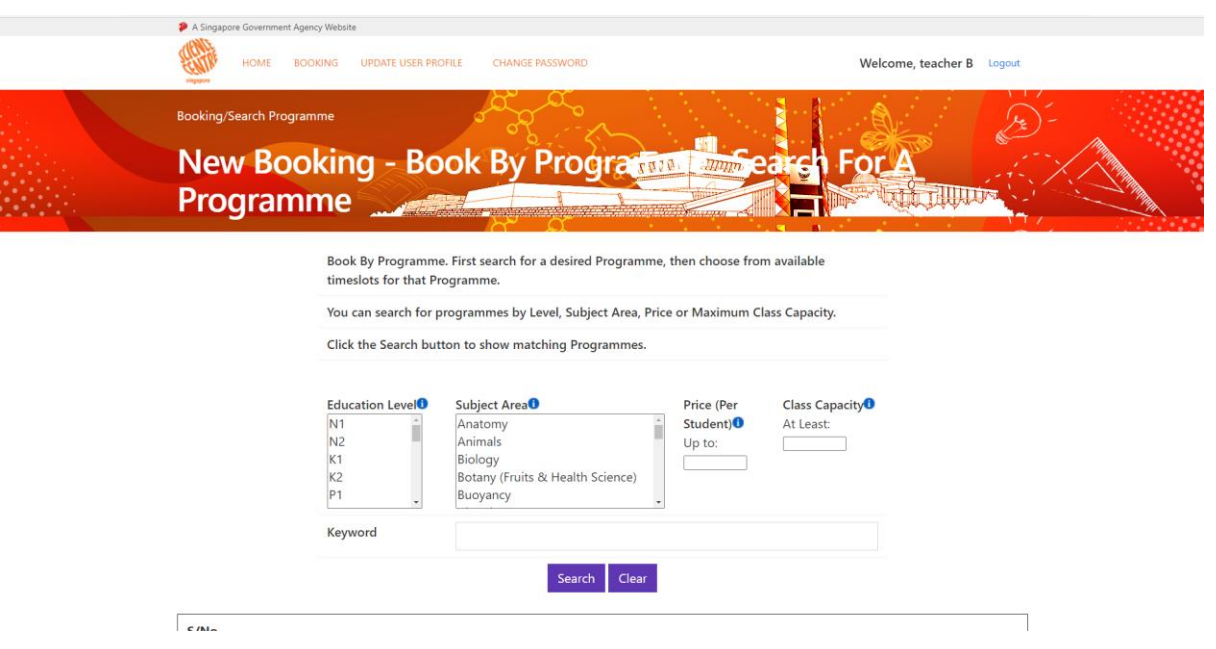

## <span id="page-8-0"></span>**4. Booking Management**

- <span id="page-8-1"></span>4.1. How to create new booking through programme selection.
	- a. Go to "**Booking > Booking by Programme**". Fill in the **required field** and click on "**Search**".

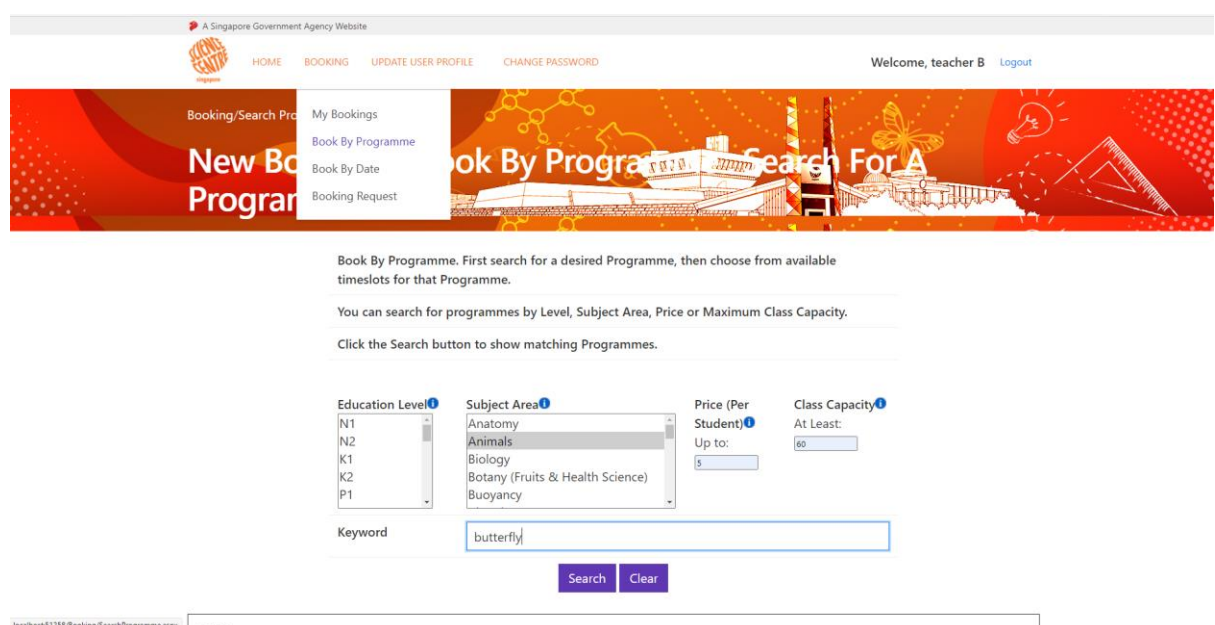

b. Click on Book.

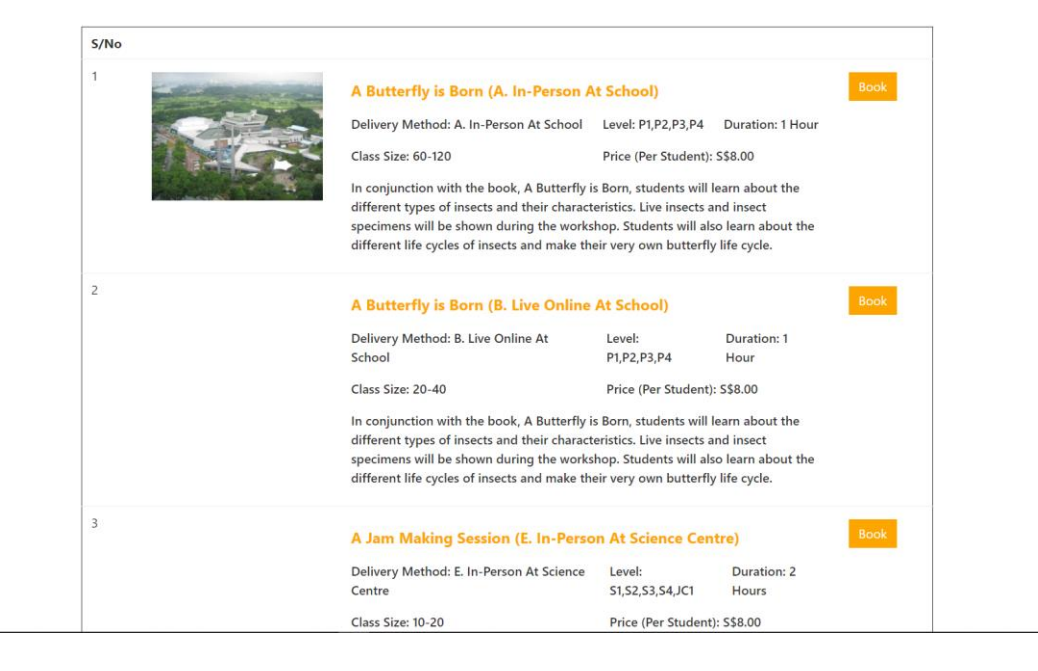

c. Fill in **required field** to and click on "**Search**" to search for available timeslots for the programme.

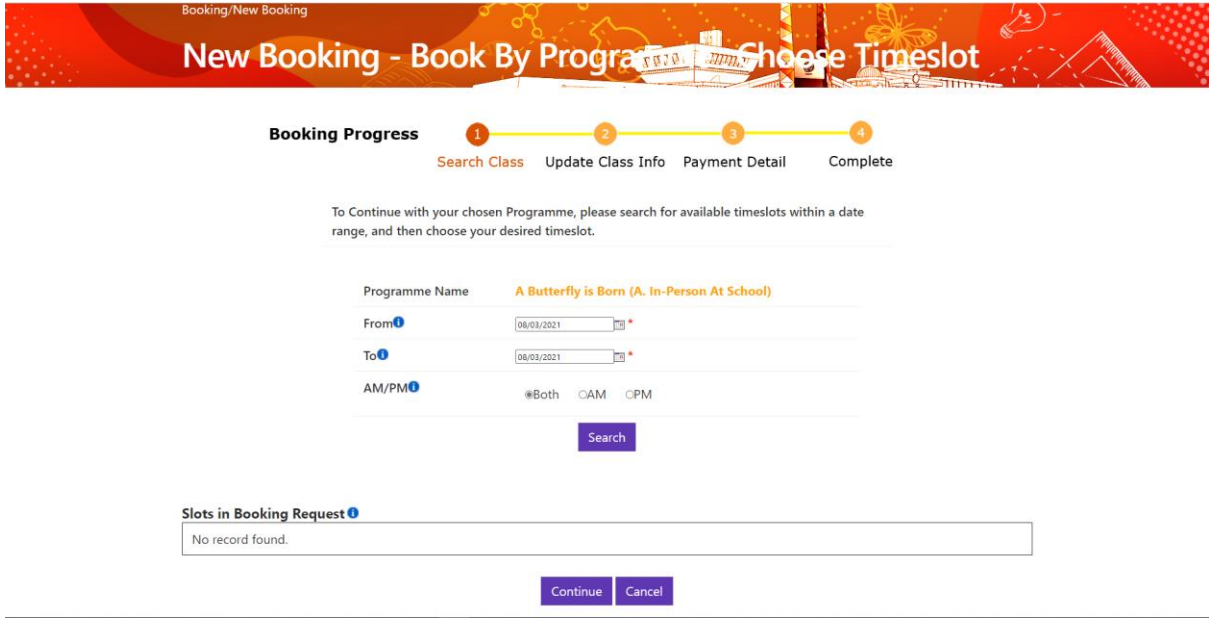

d. Fill in the no of slot to book and click on "**Add**". After that click on **continue**.

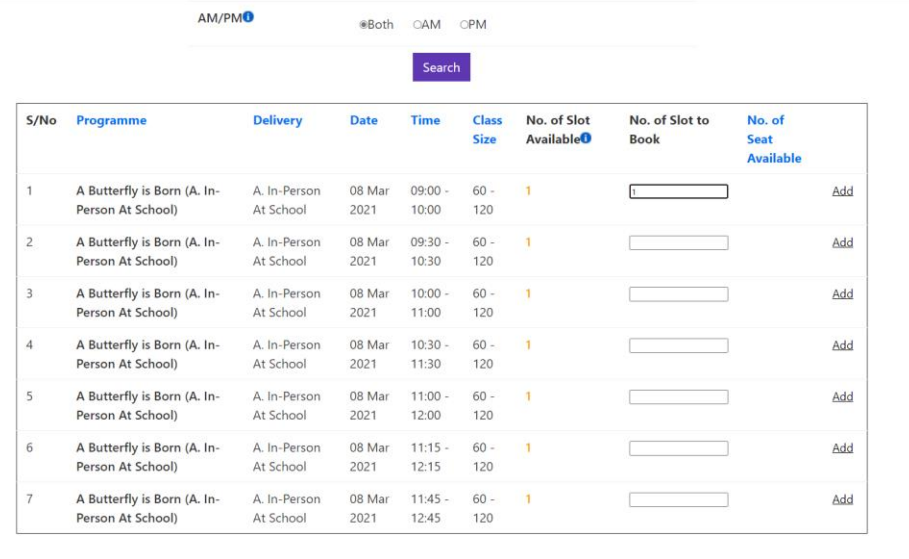

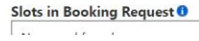

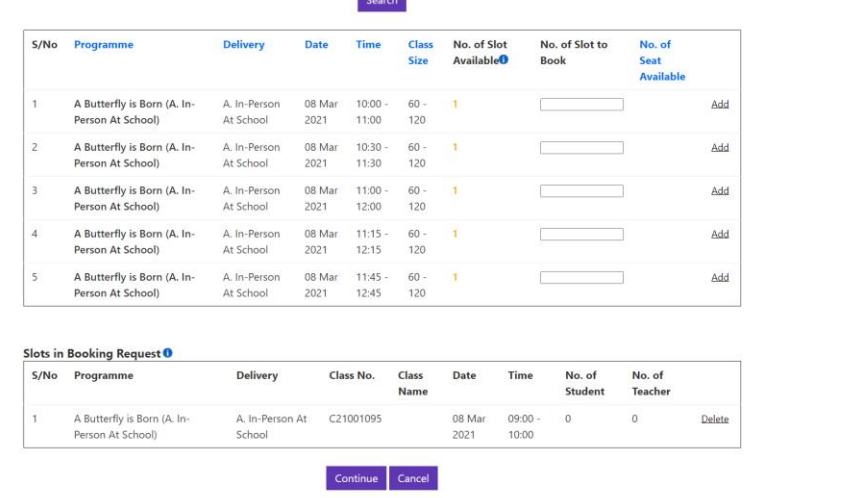

e. Click on **update** to fill up **information for the booking.**

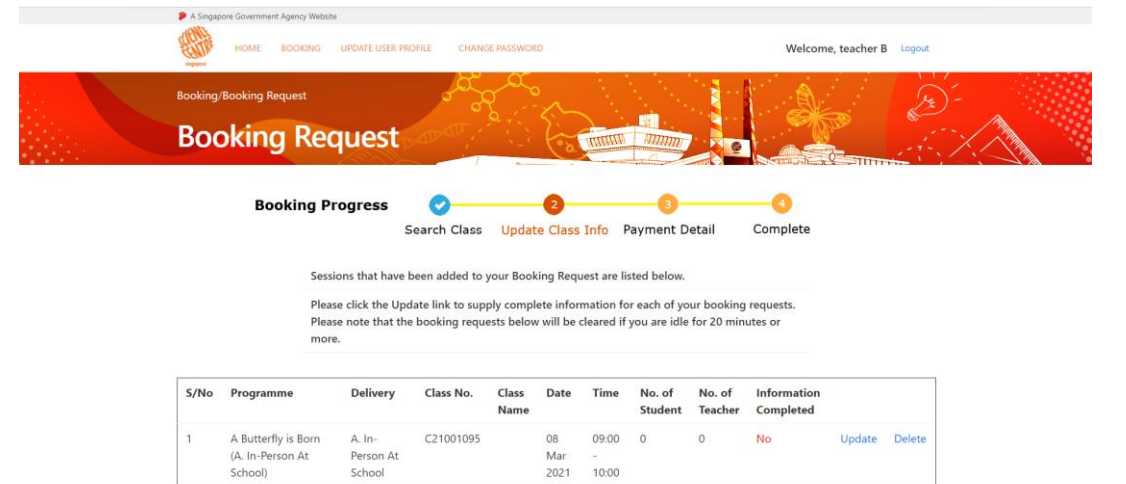

Continue To Confirmation More Booking Delete All

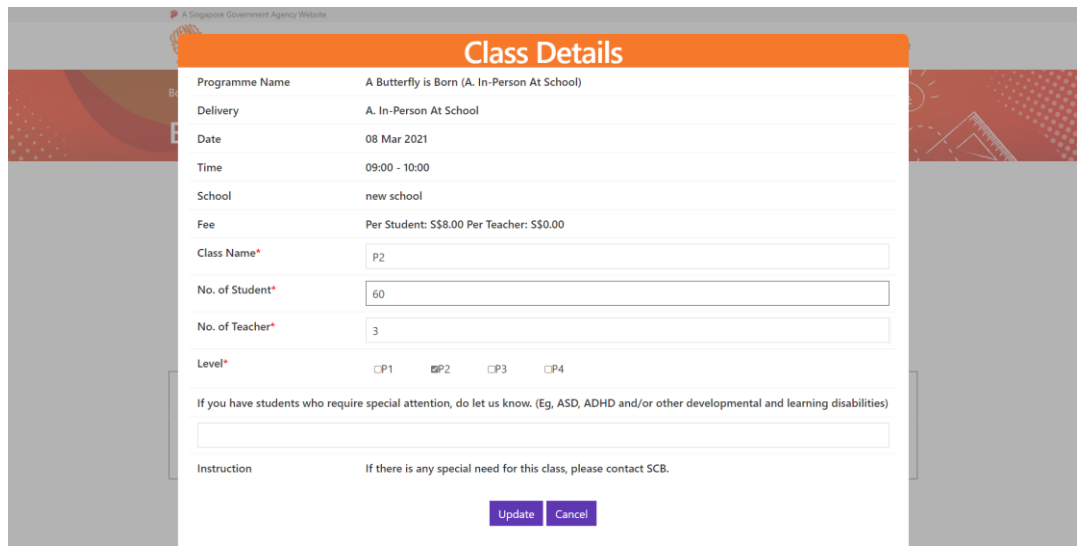

f. Click on **more booking** if want to add in more booking request. (Repeat step 4.1 a-e) Click on **continue to confirmation** if there is no more booking request to be made.

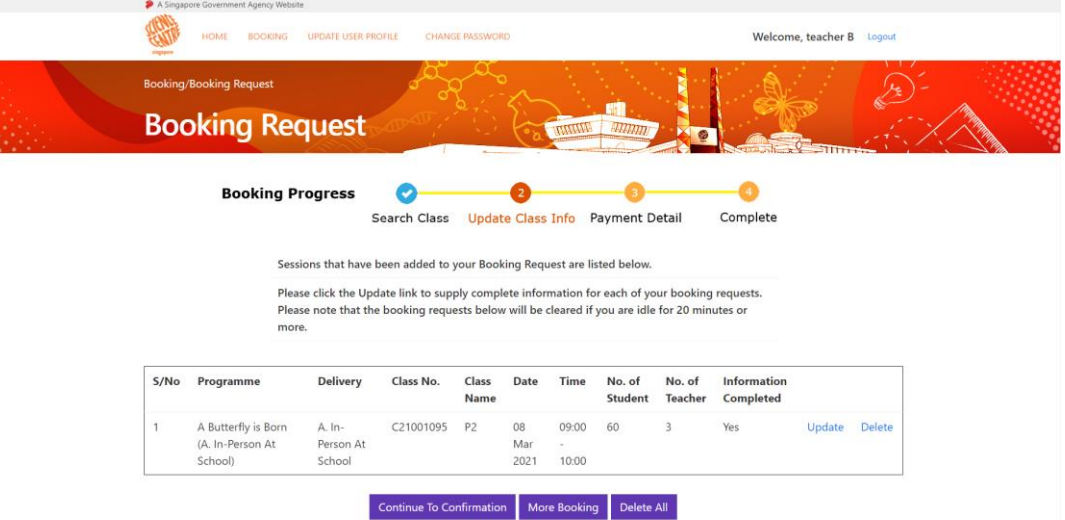

g. Check **details of each item** and click the **check box to accept terms and conditions**. After that click on **submit.**

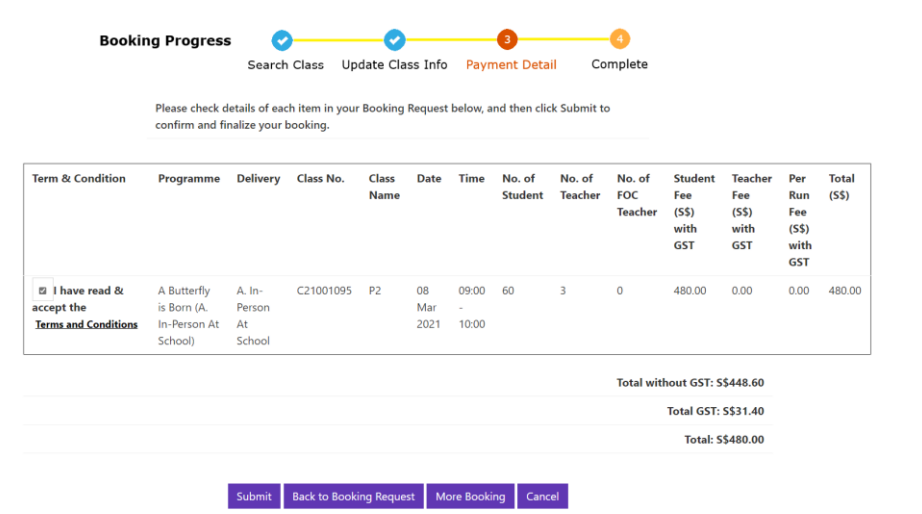

h. After **booking confirm**, a **notification email** will send to respective email address. Click on **Ok**.

Your booking (booking reference no: B21001029) has been confirmed. A notification email will be sent to you. Thank you

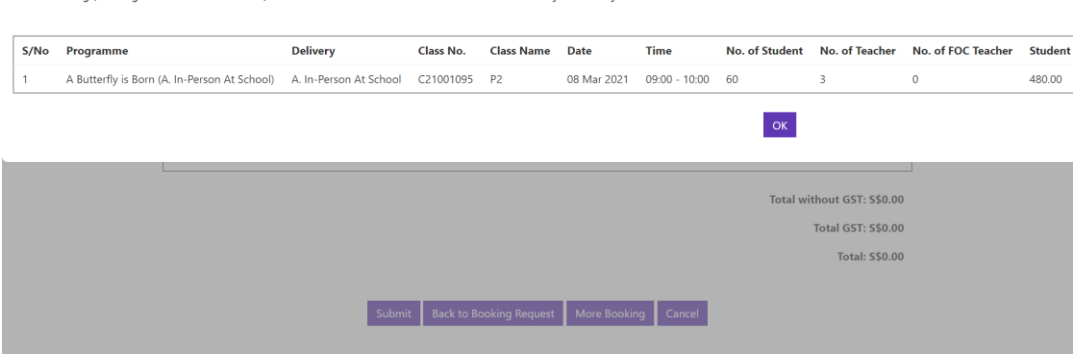

<span id="page-12-0"></span>4.2.How to create new booking through date selection?

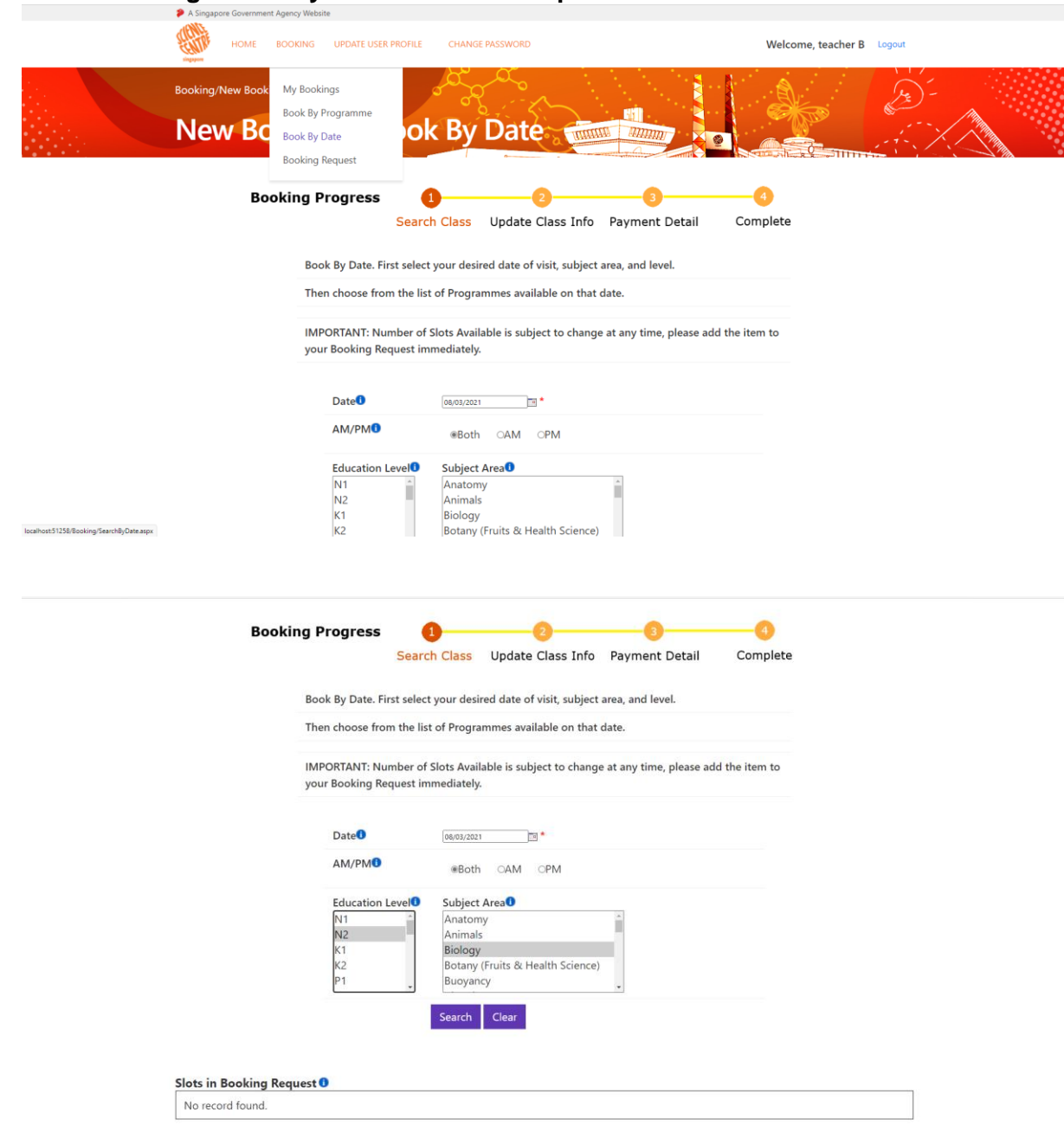

a. Go to "**Booking >Book by Date**". Fill in the **required field** and click on "**Search**".

b. Fill in the no of slot to book and click on "**Add**". After that click on **continue**.

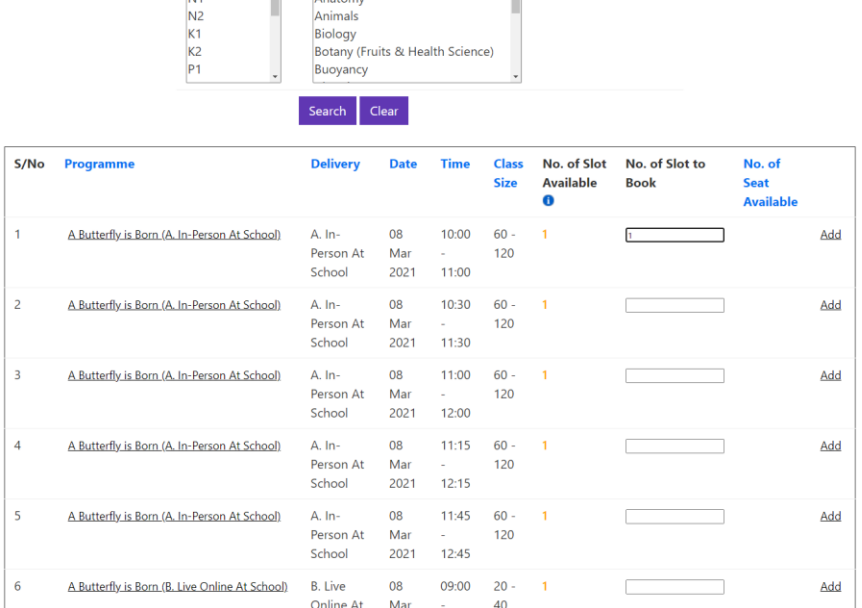

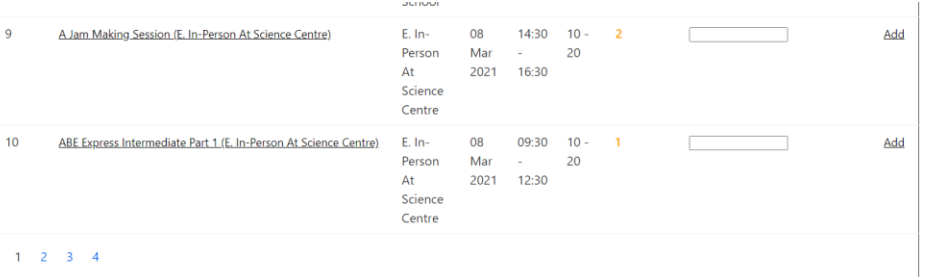

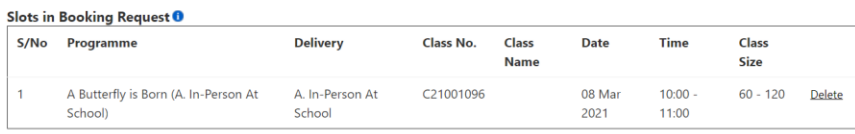

Continue Cancel

**Online Booking System** 

- c. Click on **update** to fill up **information for the booking.**
	- $\bullet$ Welcome, teacher B Logout **Booking/Booking Request**  $\mathscr{D}$ **Booking Request Booking Progress**  $\bullet$  $\bullet$ Search Class Update Class Info Payment Detail Complete Sessions that have been added to your Booking Request are listed below Please click the Update link to supply complete information for each of your booking requests.<br>Please note that the booking requests below will be cleared if you are idle for 20 minutes or more. S/No Programme Delivery Class No. Class Date Time No. of No. of Information Name Student Teacher Completed A Butterfly is Born A. In-C21001096 08 10:00  $\circ$  $No$ Update Delete  $^{\circ}$ Person At (A. In-Person At Mar School) School 2021 11:00 Continue To Confirmation More Booking Delete All **Class Details** A Butterfly is Born (A. In-Person At School) Programme Name Delivery A. In-Person At School Date 08 Mar 2021  $10:00 - 11:00$ Time new school School Fee Per Student: S\$8.00 Per Teacher: S\$0.00 Class Name\*  $P<sub>2</sub>$ No. of Student\* 60 No. of Teacher\*  $\overline{\phantom{a}}$ Level\* EP2 DP3  $CP1$  $\Box P4$ If you have students who require special attention, do let us know. (Eg, ASD, ADHD and/or other developmental and learning disability Instruction If there is any special need for this class, please contact SCB. Update Cancel
- d. Click on **more booking** if want to add in more booking request. (Repeat step 4.2 a-c) Click on **continue to confirmation** if there is no more booking request to be made.

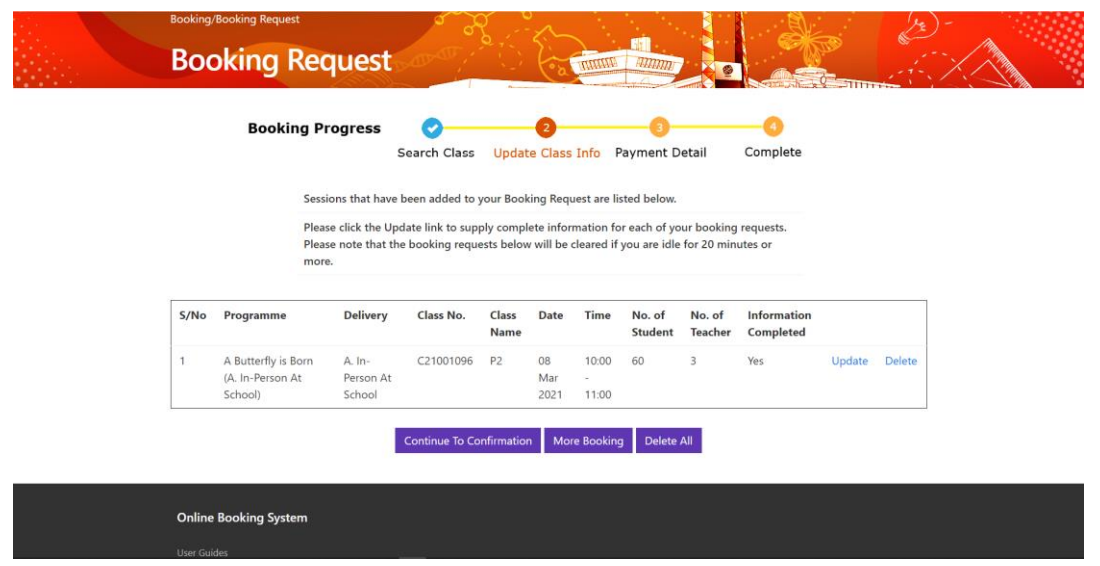

e. Check **details of each item** and click the **check box to accept terms and conditions**. After that click on **submit.**

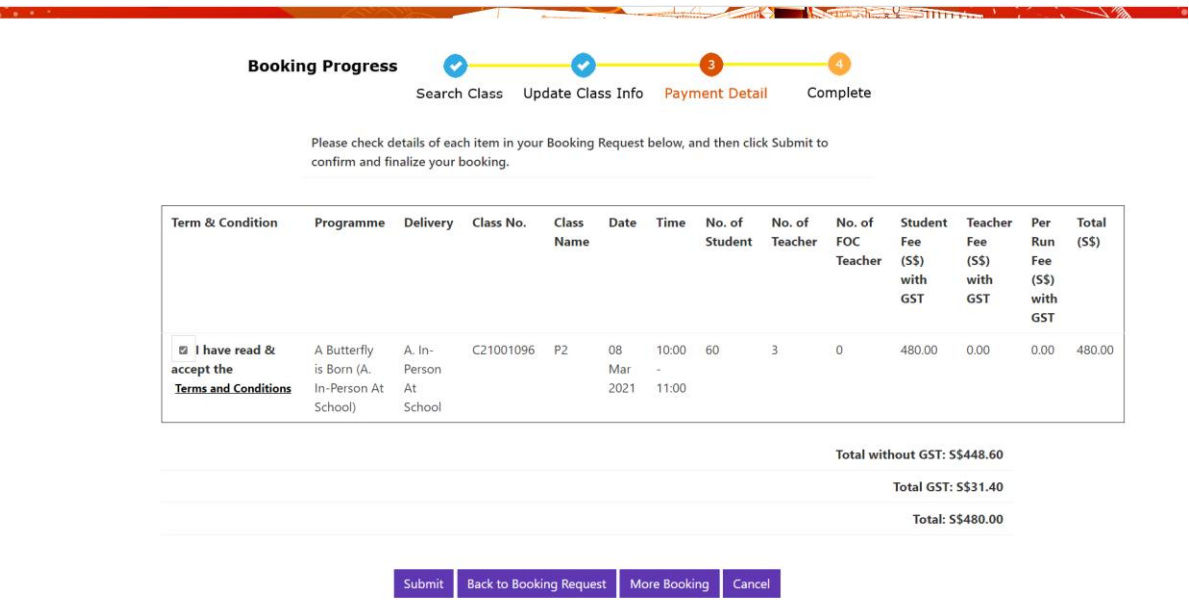

f. After **booking confirm**, a **notification email** will send to respective email address. Click on **Ok**.

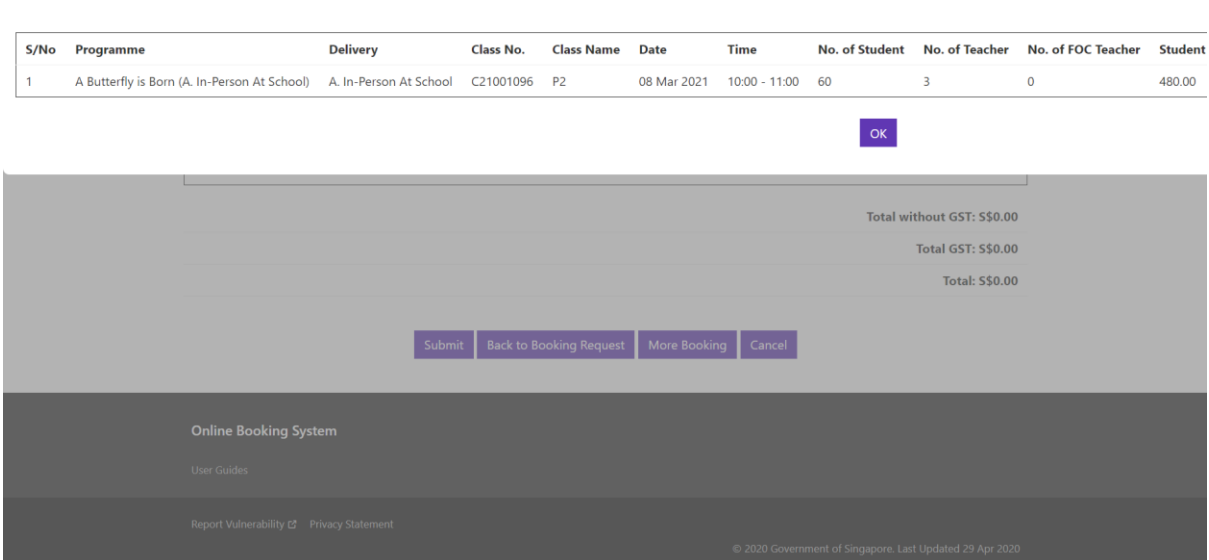

Your booking (booking reference no: B21001030) has been confirmed. A notification email will be sent to you. Thank you.

#### <span id="page-16-0"></span>4.3.How to check booking?

a. Go to "**Booking > My Bookings**". Fill in the **required field** and click on "**Search**".

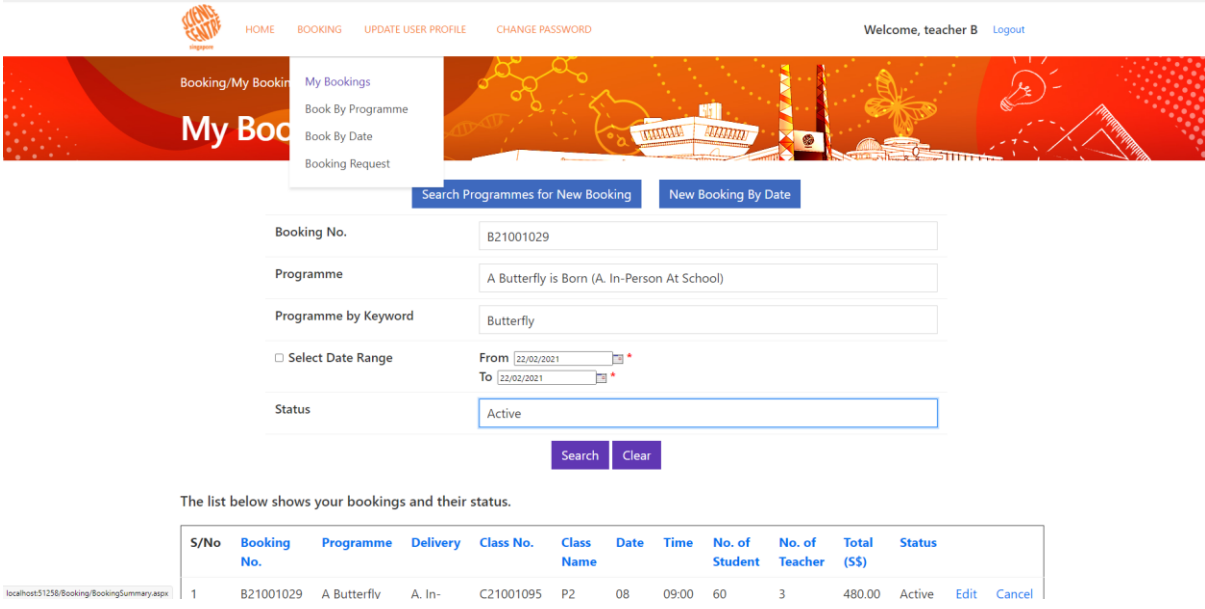

b. Click on edit to check the detail of the bookings and make changes. After that click on update.

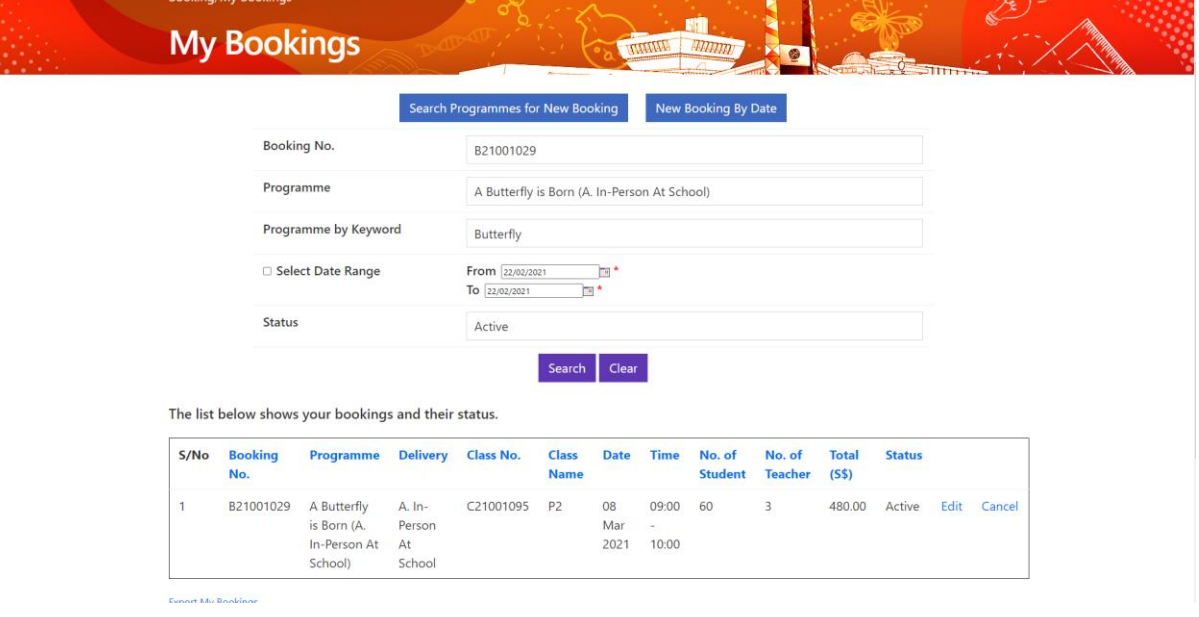

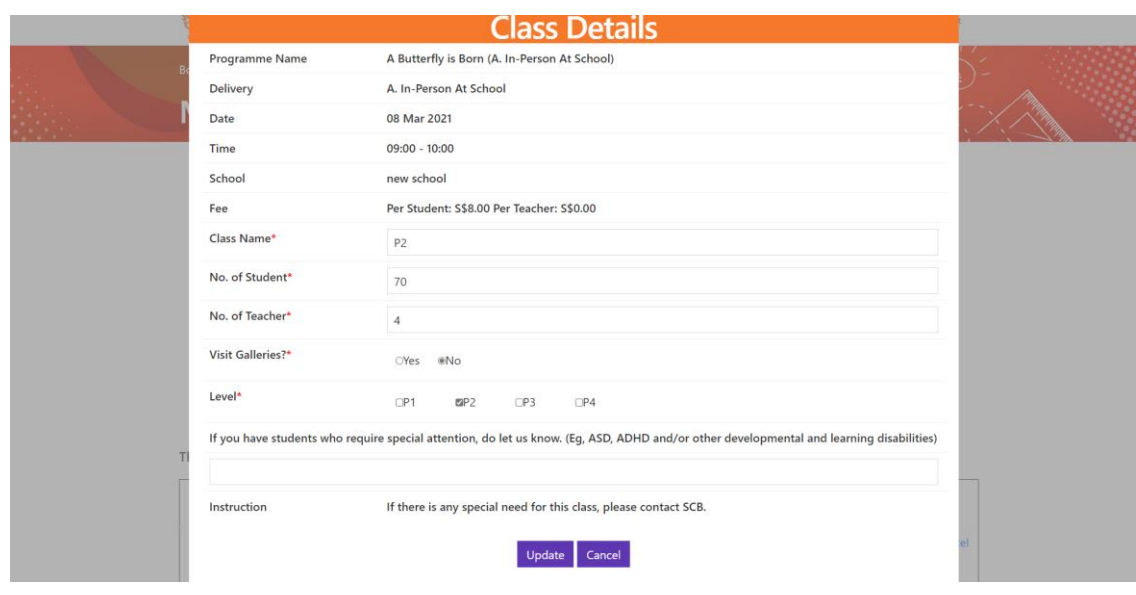

c. Click on **Export to CSV** to export the booking details into excel file.

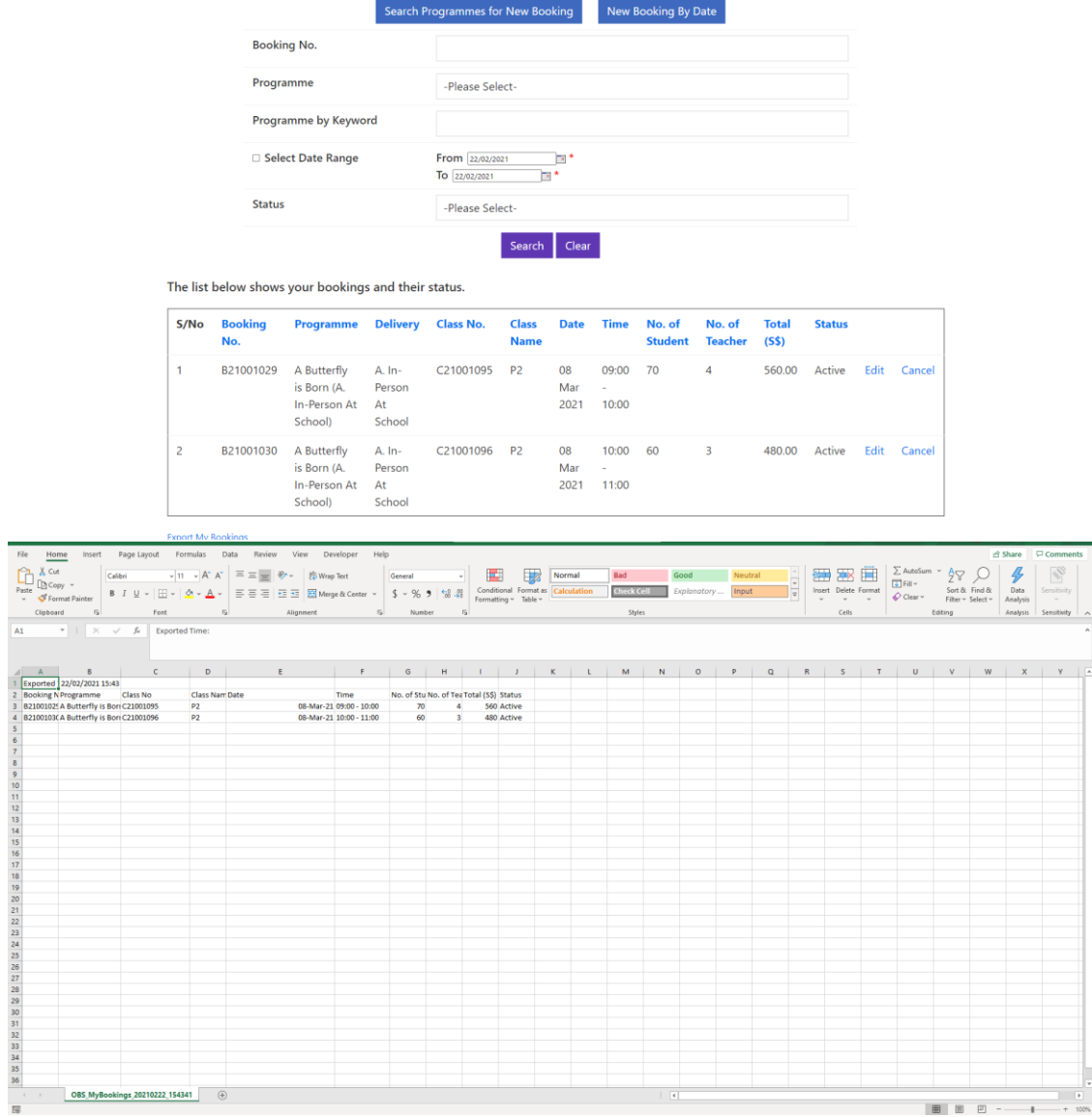

 $\begin{array}{c|cccc}\n\hline\n\vdots & \vdots & \vdots & \vdots & \vdots \\
\hline\n\end{array}$ 

#### <span id="page-18-0"></span>4.4.How to check booking request?

a. Go to "**Booking > Booking Request**". Click on **Continue to Confirmation** to confirm those booking.

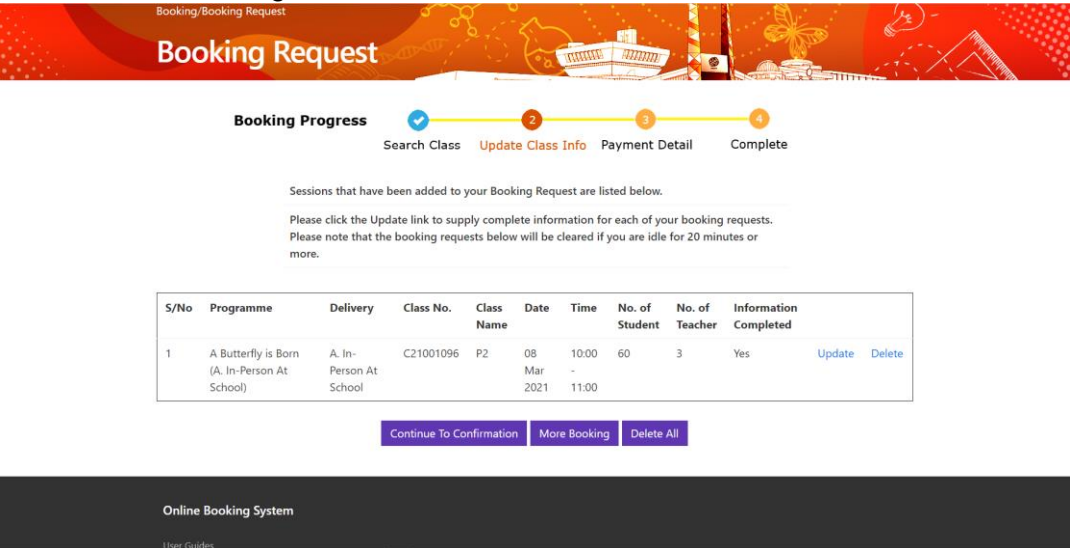

## <span id="page-18-1"></span>**5. Update User Profile**

- <span id="page-18-2"></span>5.1 How to update user info?
	- a. Go to " **Update user Profile**". Fill in **required field** and click on **submit**.

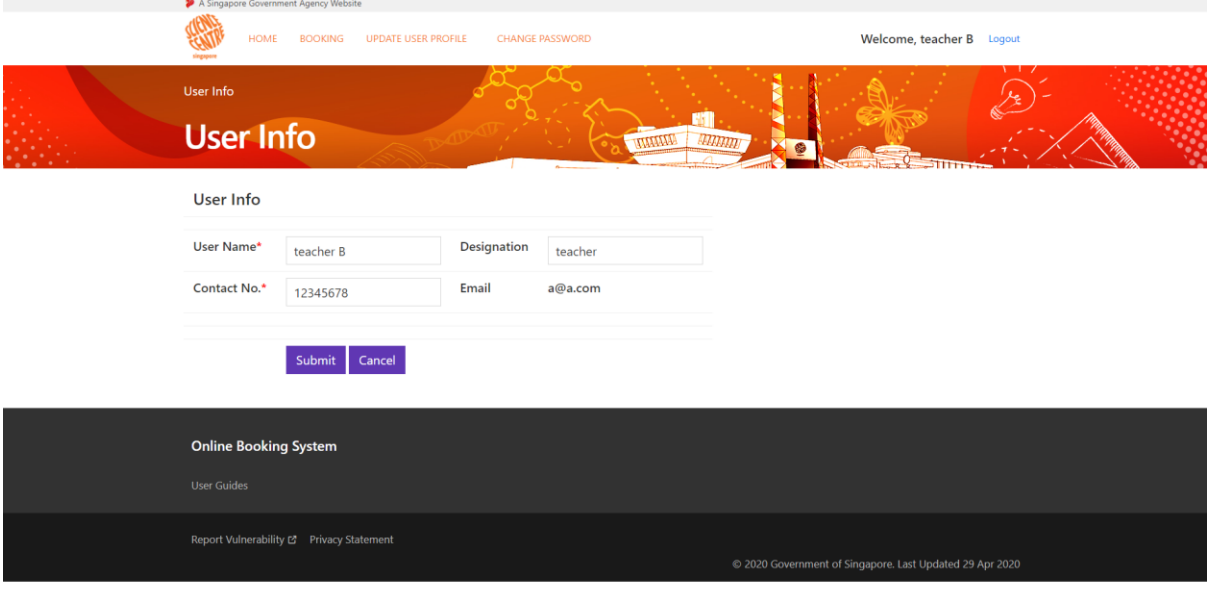

## <span id="page-19-0"></span>**6. Change Password**

#### <span id="page-19-1"></span>6.1How to change password?

a. Go to "**Change Password**". Fill in **required field** and click on **"Confirm".**

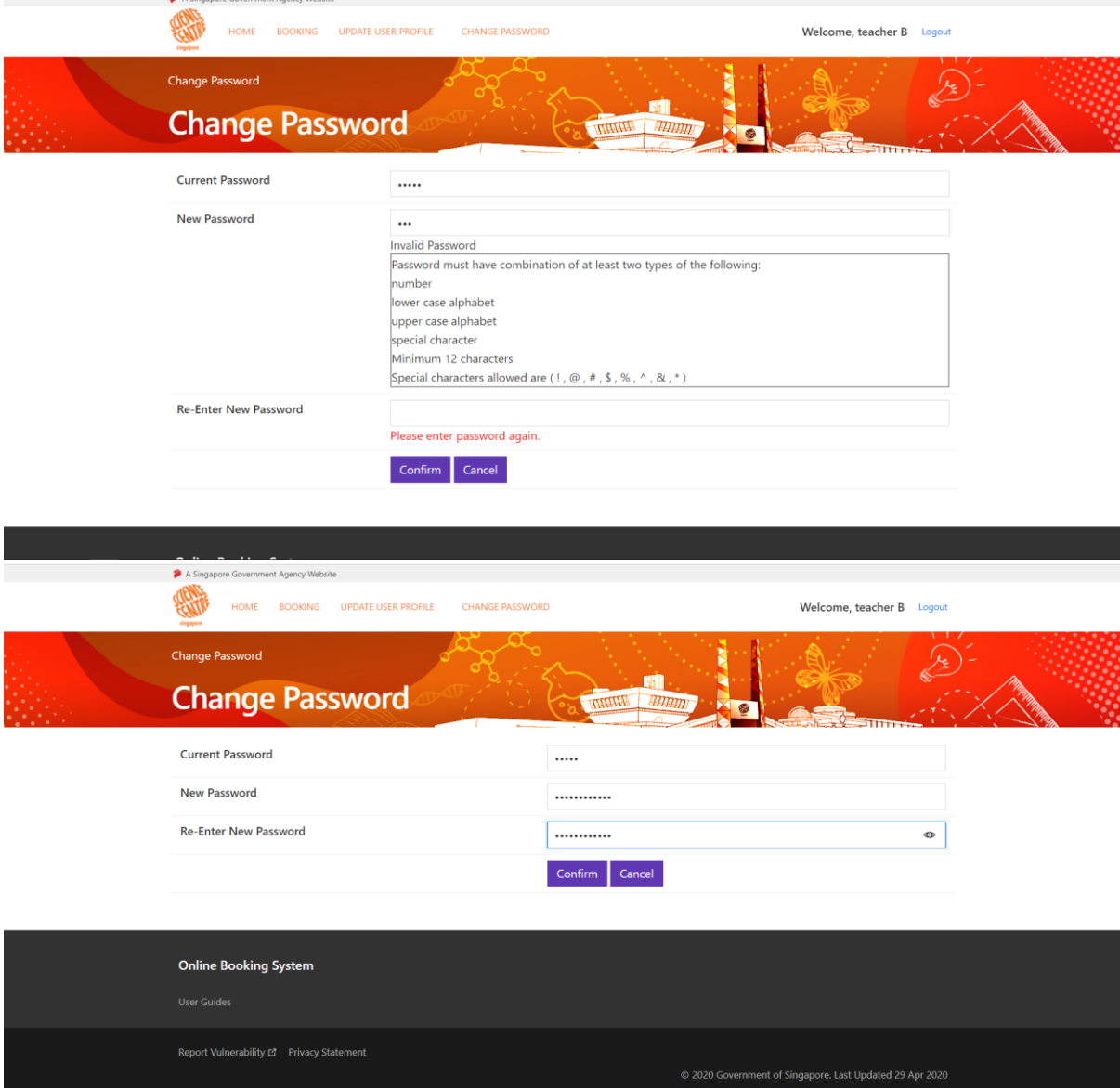

## <span id="page-20-0"></span>**7. Reset Password**

- <span id="page-20-1"></span>6.1 How to reset password?
	- a. at the login page, click on "**Here**" link in the sentence "Click Here if you forget your password"

# **Online Booking System**

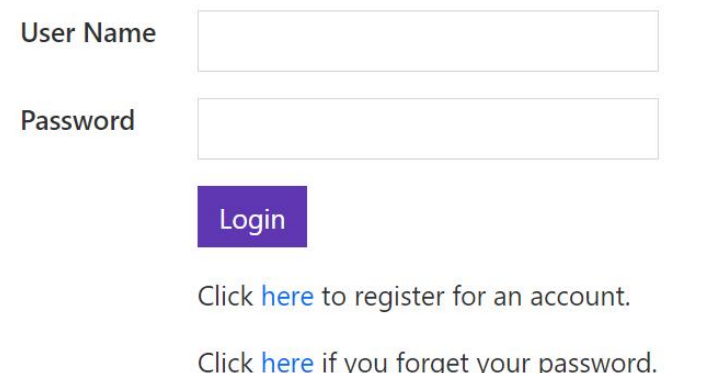

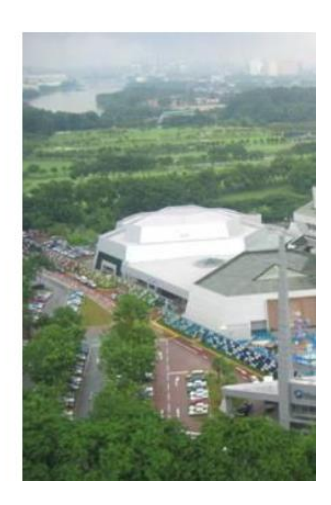

b. Enter the email used to register the account and click on "**Send**" button.

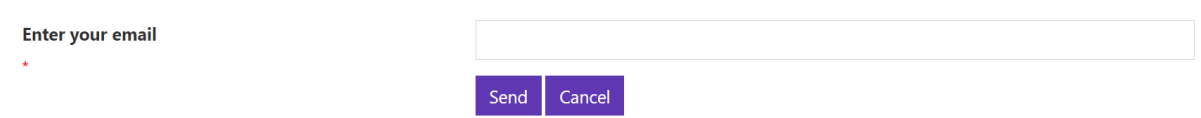

c. Upon receiving the email, click on the link in the email to go to reset password page, then enter the new password twice and click on "**Confirm**" button.

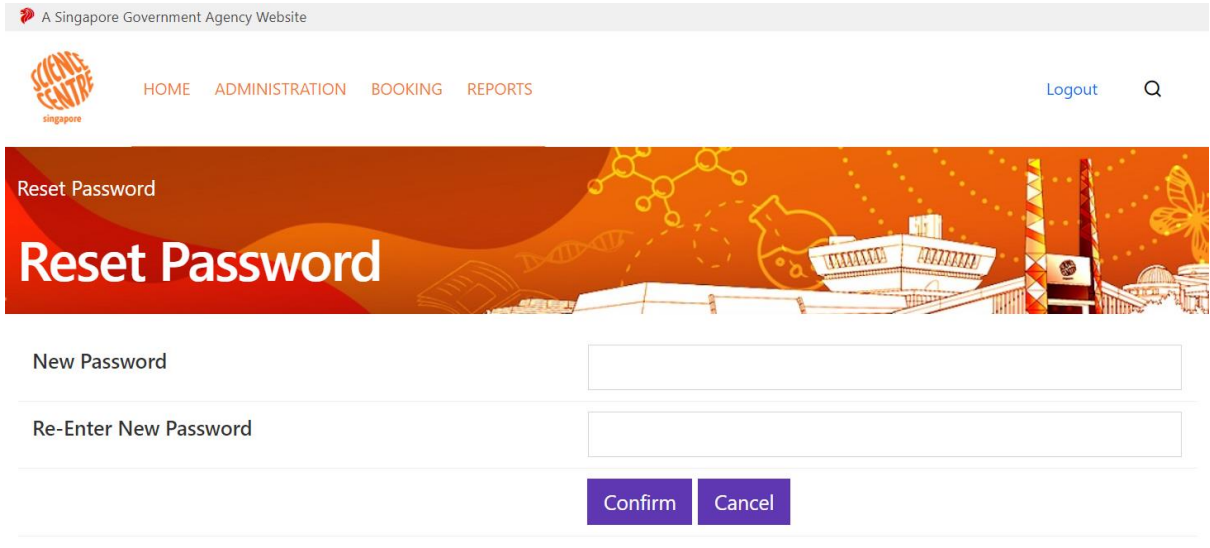

d. Now you can login with the new password.

## <span id="page-21-0"></span>**8. Programme Hand Over (Authorized Representative)**

*7.1* How to hand over bookings in between teacher.

**Comment Covernment Agency M** 

<span id="page-21-1"></span>a. Go to "**Hand Over**". Select **respective teacher** to hand over and click on "**Confirm**".

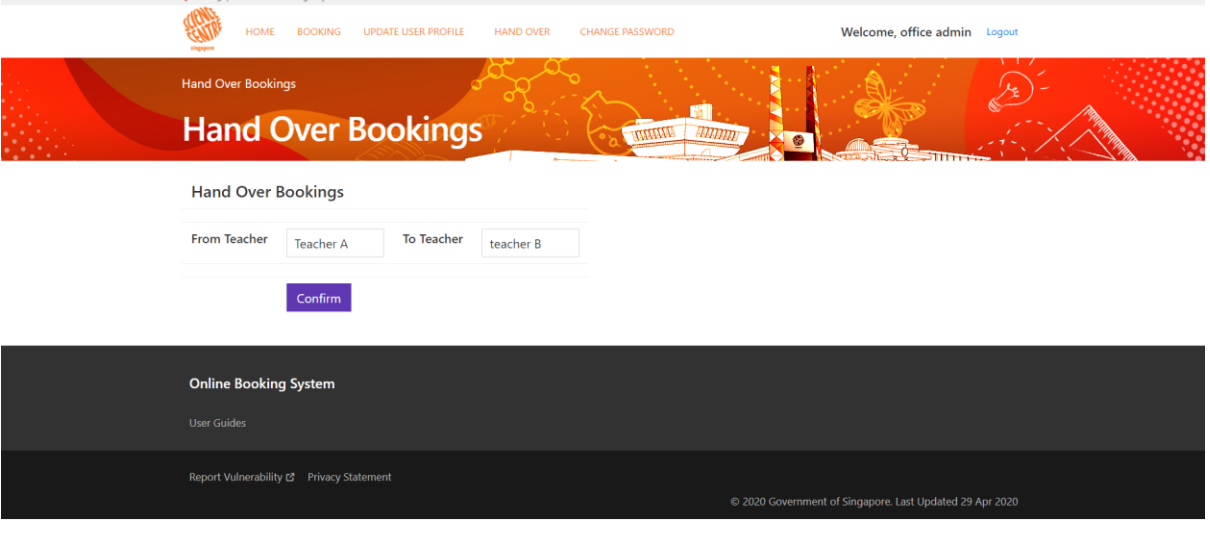